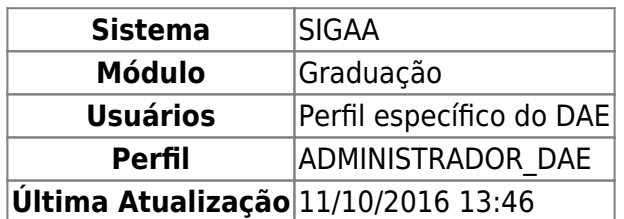

Nesta funcionaliade o usuário poderá realizar uma busca por docentes externos e consultar seus dados.

Para isso, acesse o SIGAA → Graduação → Administração → Docentes → Consultar Docentes Externos.

A seguinte página será carregada:

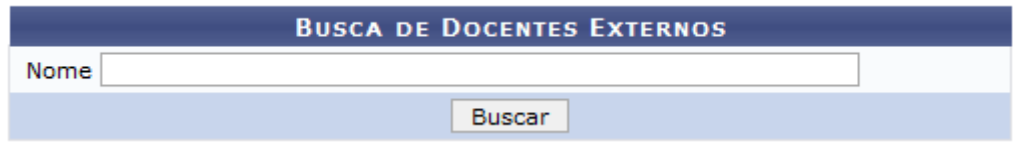

O usuário deverá digitar o Nome do docente desejado e em seguida clicar em *Buscar*. A página com os resultados será apresentada da seguinte forma:

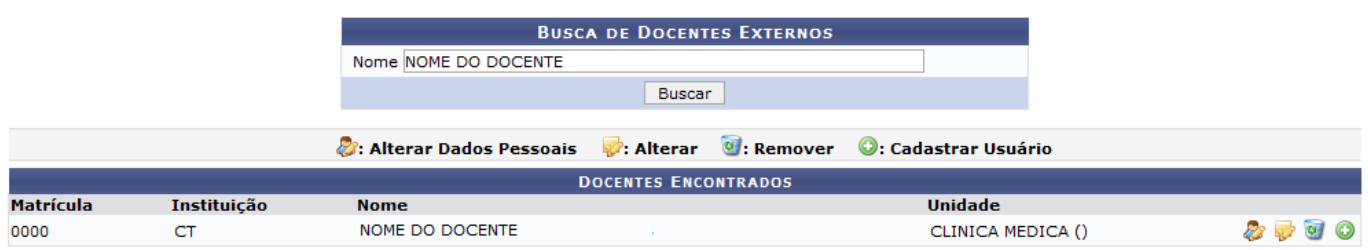

O usuário poderá alterar os dados do docentes, bem como removê-lo ou cadastrá-lo. Explicaremos estas ações nos tópicos abaixo:

## **Alterar Dados Pessoais**

Para alterar os dados pessoais do docente, clique no ícone [.](https://docs.info.ufrn.br/lib/exe/detail.php?id=suporte%3Amanuais%3Asigaa%3Agraduacao%3Aadministracao%3Adocentes%3Aconsultar_docentes_externos&media=suporte:manuais:sigaa:graduacao:administracao:docentes:screenshot134.png) Será exibida a página com os dados pessoais do docente, veja abaixo o exemplo ilustrativo:

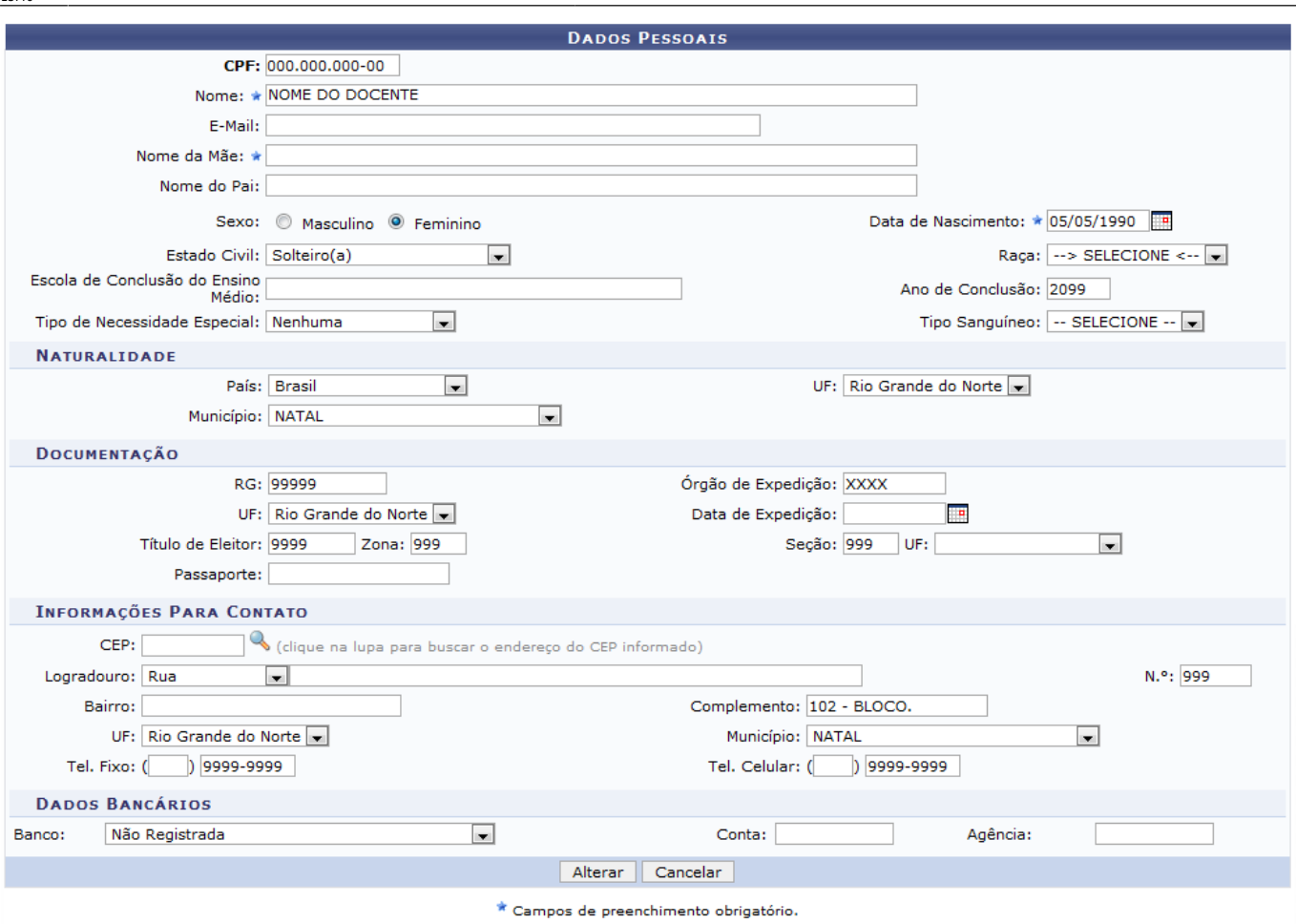

Caso desista da operação, clique em *Cancelar*.

Após alterar os dados necessários, clique em *Alterar* para confirmar as mudanças feitas. O sistema será direcionado para a página de Consulta de Dados Pessoais dos docentes, com a seguinte mensagem de confirmação no topo:

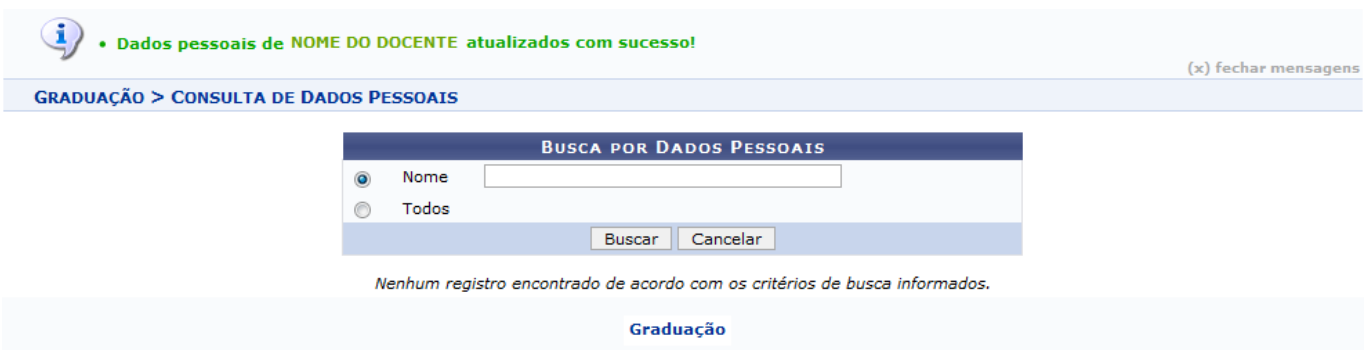

Mais informações sobre as funções desta página estão no manual Alterar Dados Pessoais, disponível na lista de Manuais Relacionados ao final da página.

Para retornar a página inicial do Módulo Graduação clique no link Graduação

## **Alterar**

Paraalterar os dados acadêmicos do docente, clique no ícone . A página com os dados do docente será carregada, veja abaixo o exemplo ilustrativo:

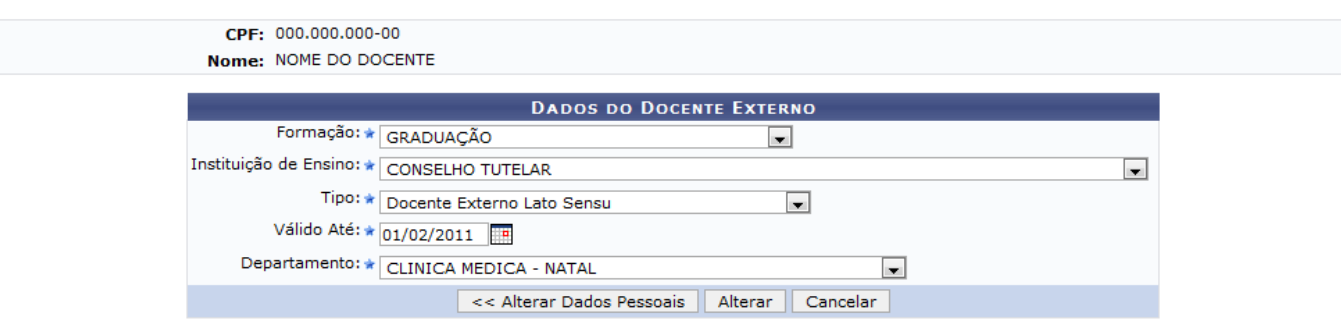

Caso deseje alterar os dados pessoais do docente (como foi explicado no tópico anterior) clique em *Alterar Dados Pessoais*.

Caso desista da operção, clique em *Cancelar*.

Faça alterações nos dados desejados e logo após, clique em *Alterar*. O sistema retornará para a página de Busca de Docentes Externos com a seguinte mensagem de confirmação no topo:

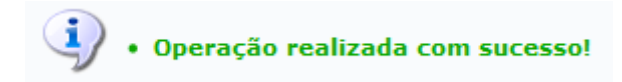

# **Cadastrar Usuário**

Para cadastrar o usuário, clique no ícone [.](https://docs.info.ufrn.br/lib/exe/detail.php?id=suporte%3Amanuais%3Asigaa%3Agraduacao%3Aadministracao%3Adocentes%3Aconsultar_docentes_externos&media=suporte:manuais:sigaa:graduacao:administracao:docentes:adicionar.png) Será carregada uma página com o seguinte formulário:

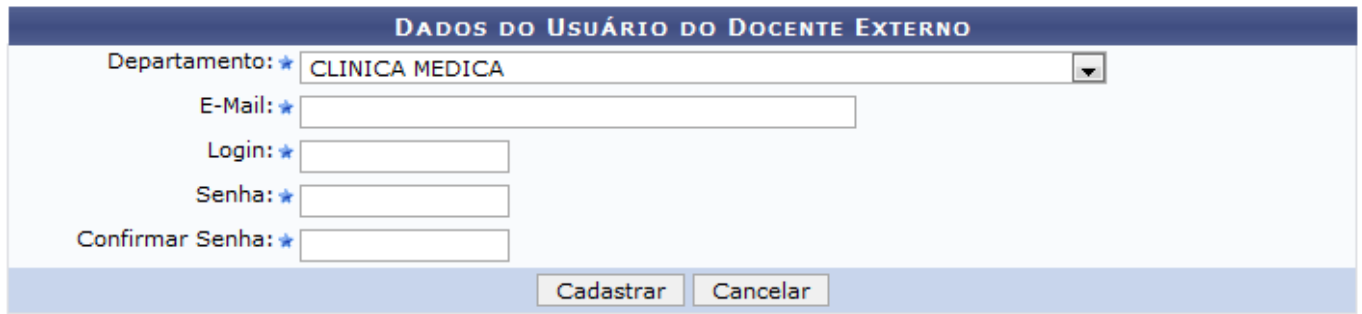

Informe os seguintes dados:

- Departamento: Selecione o Departamento do Docente;
- Email: Informe o email do Docente:
- Login: Informe o login desejado para que o docente tenha acesso aos Sistemas da UFRN online;
- Senha: Informe qual será a senha do docente para que ele tenha acesso aos Sistemas da UFRN online;
- Confirmar Senha: Repita a senha digitada no campo anterior.

Após informar os dados necessários, clique em *Cadastrar*. O sistema será direcionado para a página inicial do Módulo Graduação, com a seguinte mensagem de confirmação no topo:

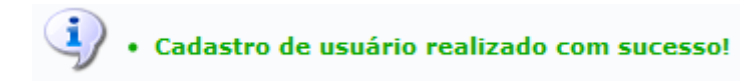

### **Remover**

Clique no ícone o para remover o docente externo. Será carregada uma página com os dados do docente. Veja o exemplo abaixo:

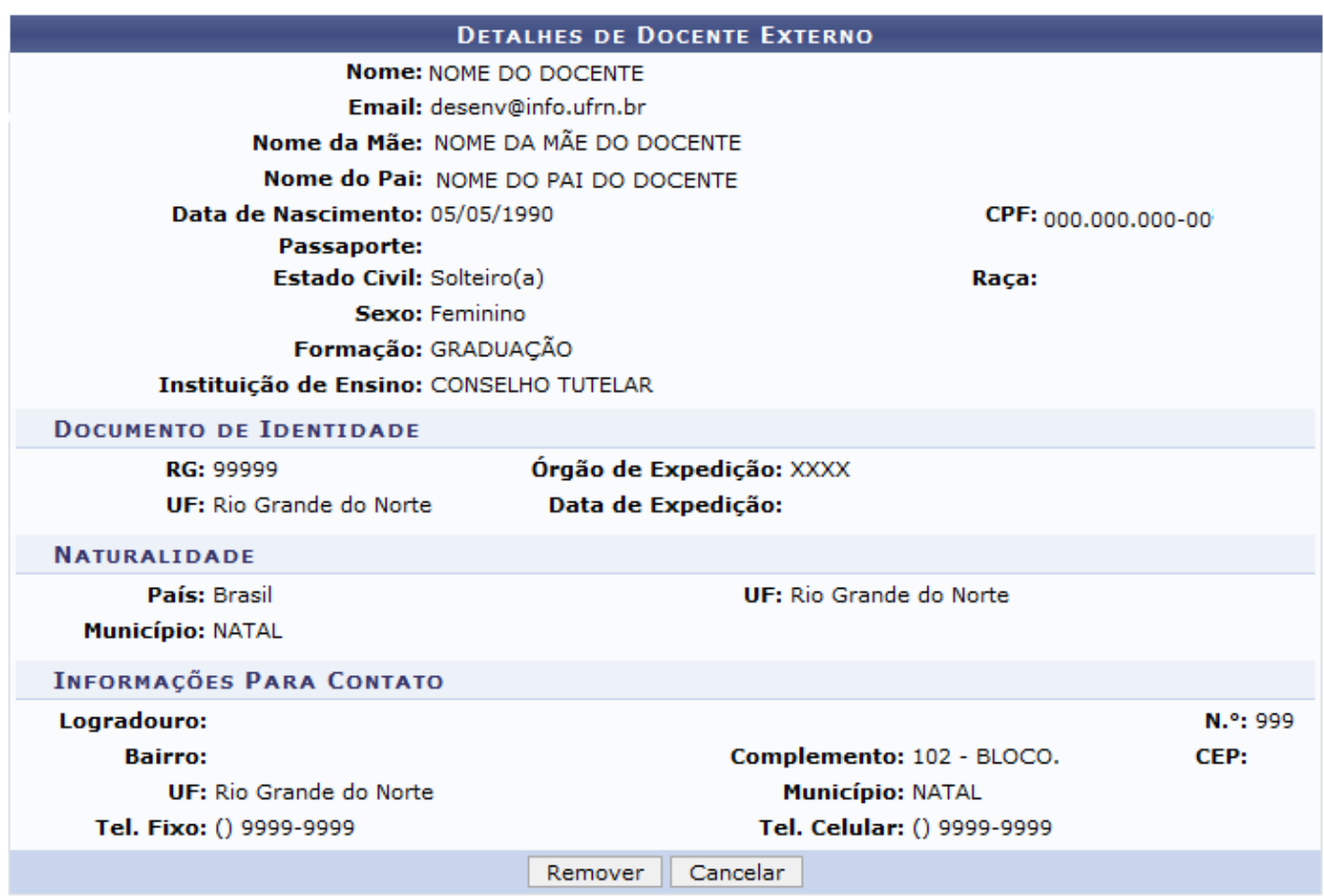

Caso desista da operação, clique em *Cancelar*.

Para dar continuidade ao processo, clique em *Remover*. O sistema será direcionado para a primeira página descrita neste manual, com a seguinte mensagem de confirmação no topo:

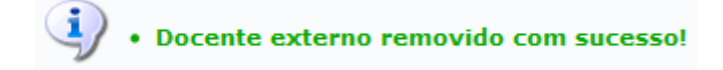

**Bom Trabalho!**

#### **Manuais Relacionados**

- [Cadastrar Docente Externo](https://docs.info.ufrn.br/doku.php?id=suporte:manuais:sigaa:graduacao:administracao:docentes:cadastrar_docente_externo)
- [Alterar Dados Pessoais](https://docs.info.ufrn.br/doku.php?id=suporte:manuais:sigaa:graduacao:administracao:docentes:alterar_dados_pessoais)

[<< Voltar - Manuais do SIGAA](https://docs.info.ufrn.br/doku.php?id=suporte:manuais:sigaa:lista#graduacao)

From: <https://docs.info.ufrn.br/>-

Permanent link:

**[https://docs.info.ufrn.br/doku.php?id=suporte:manuais:sigaa:graduacao:administracao:docentes:consultar\\_docentes\\_externos](https://docs.info.ufrn.br/doku.php?id=suporte:manuais:sigaa:graduacao:administracao:docentes:consultar_docentes_externos)** Last update: **2016/10/11 13:46**

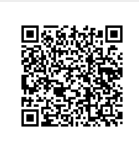